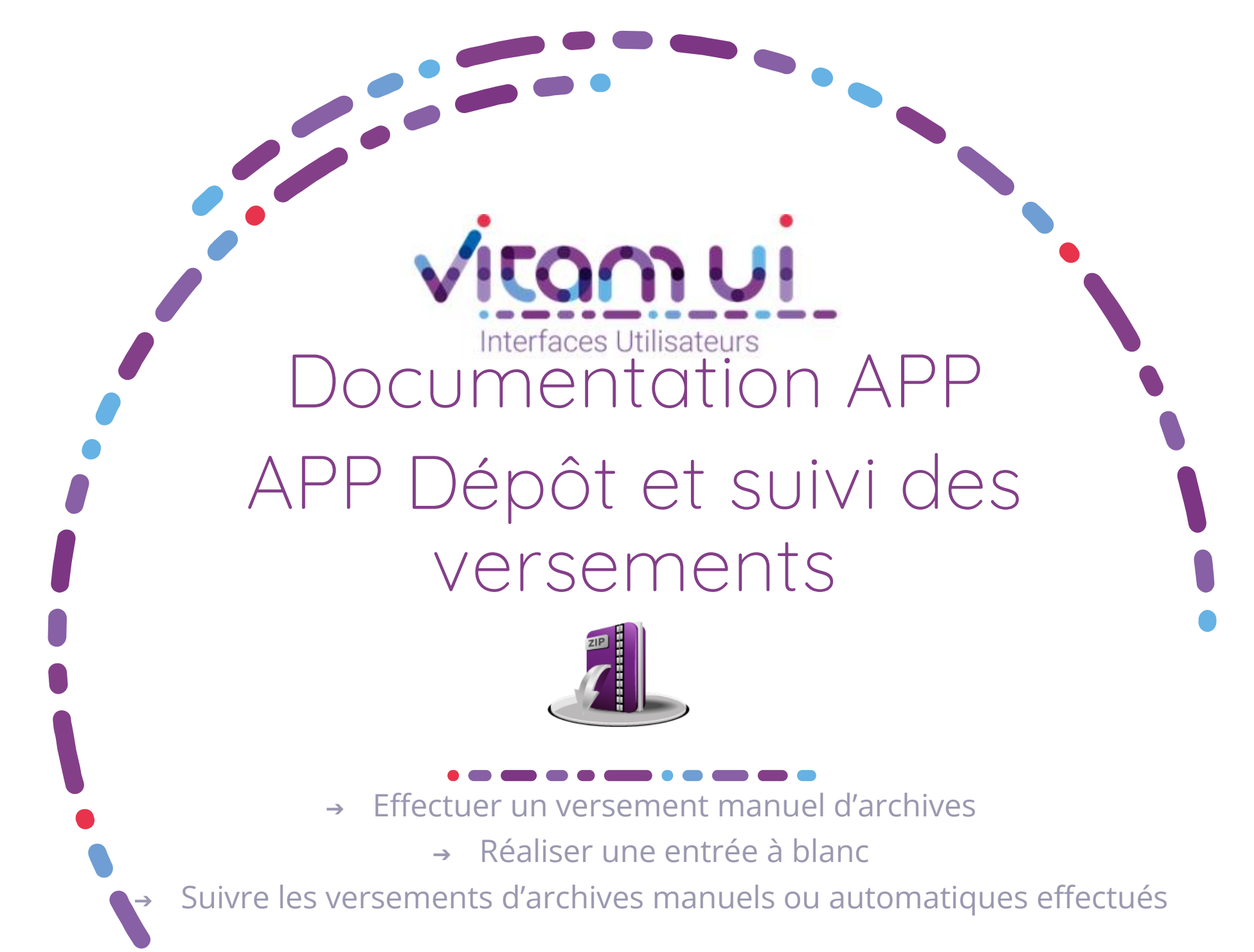

Novembre 2024 - Version 8.0 (Vitam V8.0)

#### Contexte et usage de l'APP

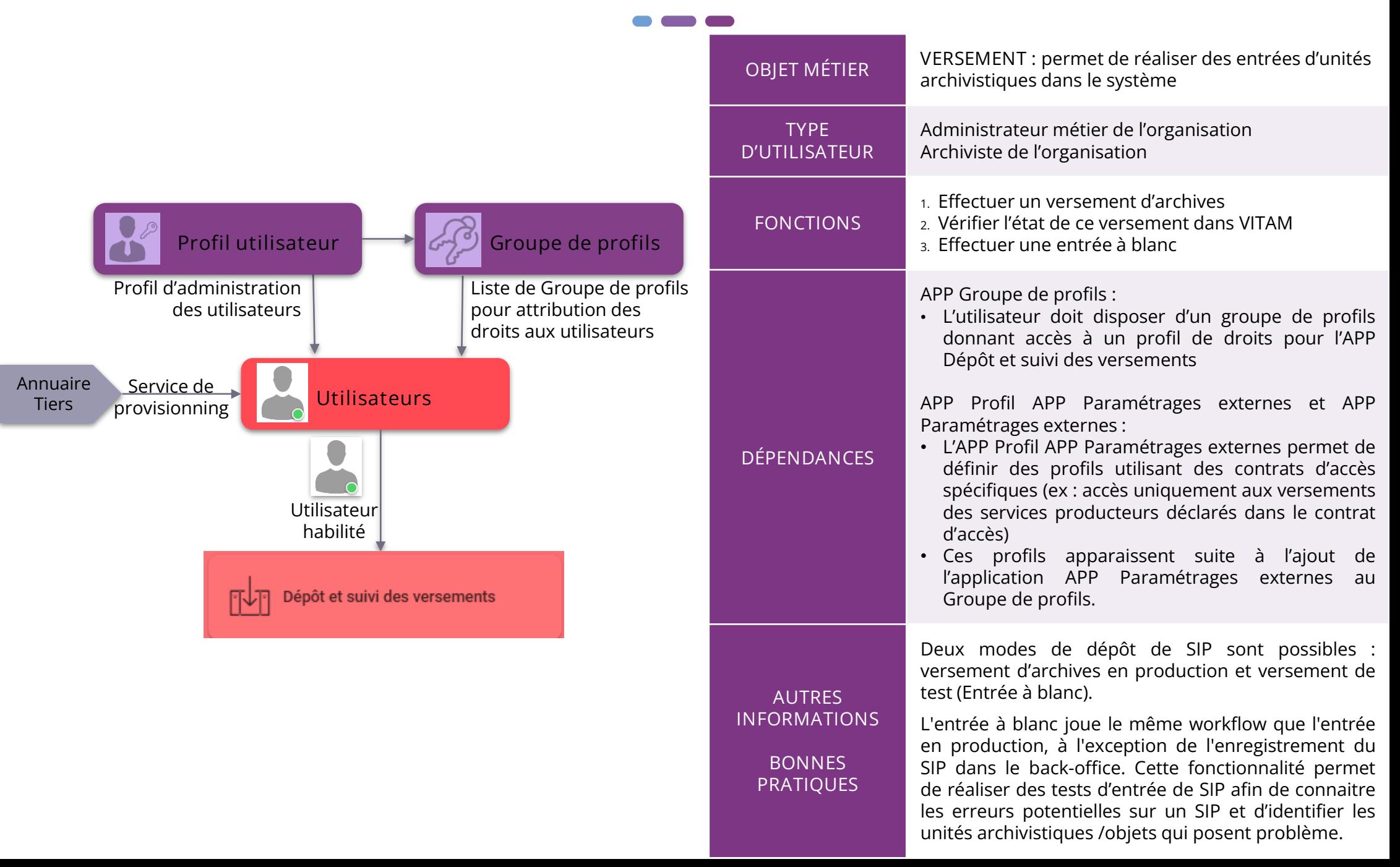

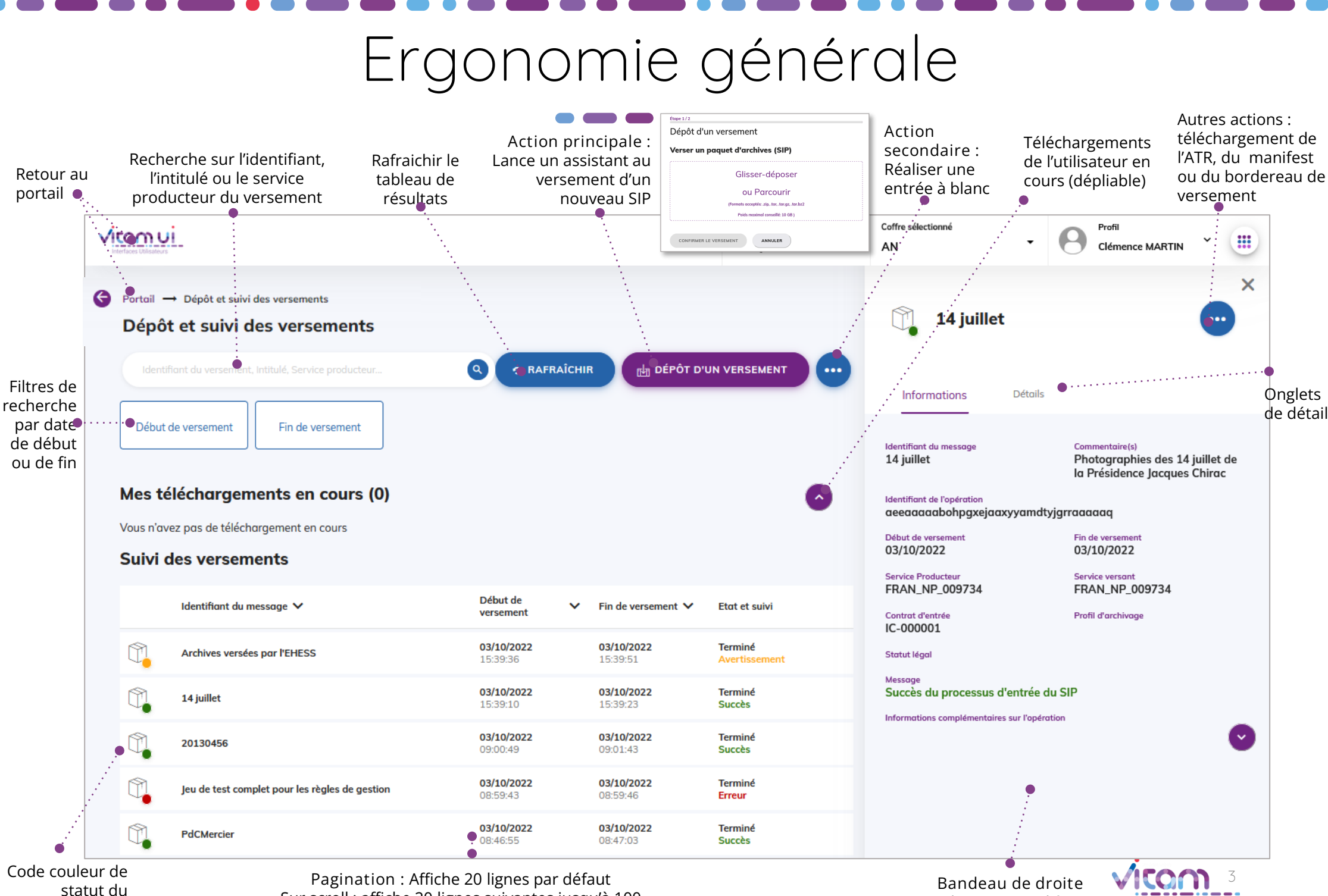

Sur scroll : affiche 20 lignes suivantes jusqu'à 100 Après 100 : demande confirmation ou affiner par recherche

versement

<sup>3</sup> **Bandeau de droite** Redimensionne l'écran Adapté 16/9éme

#### Ecran principal

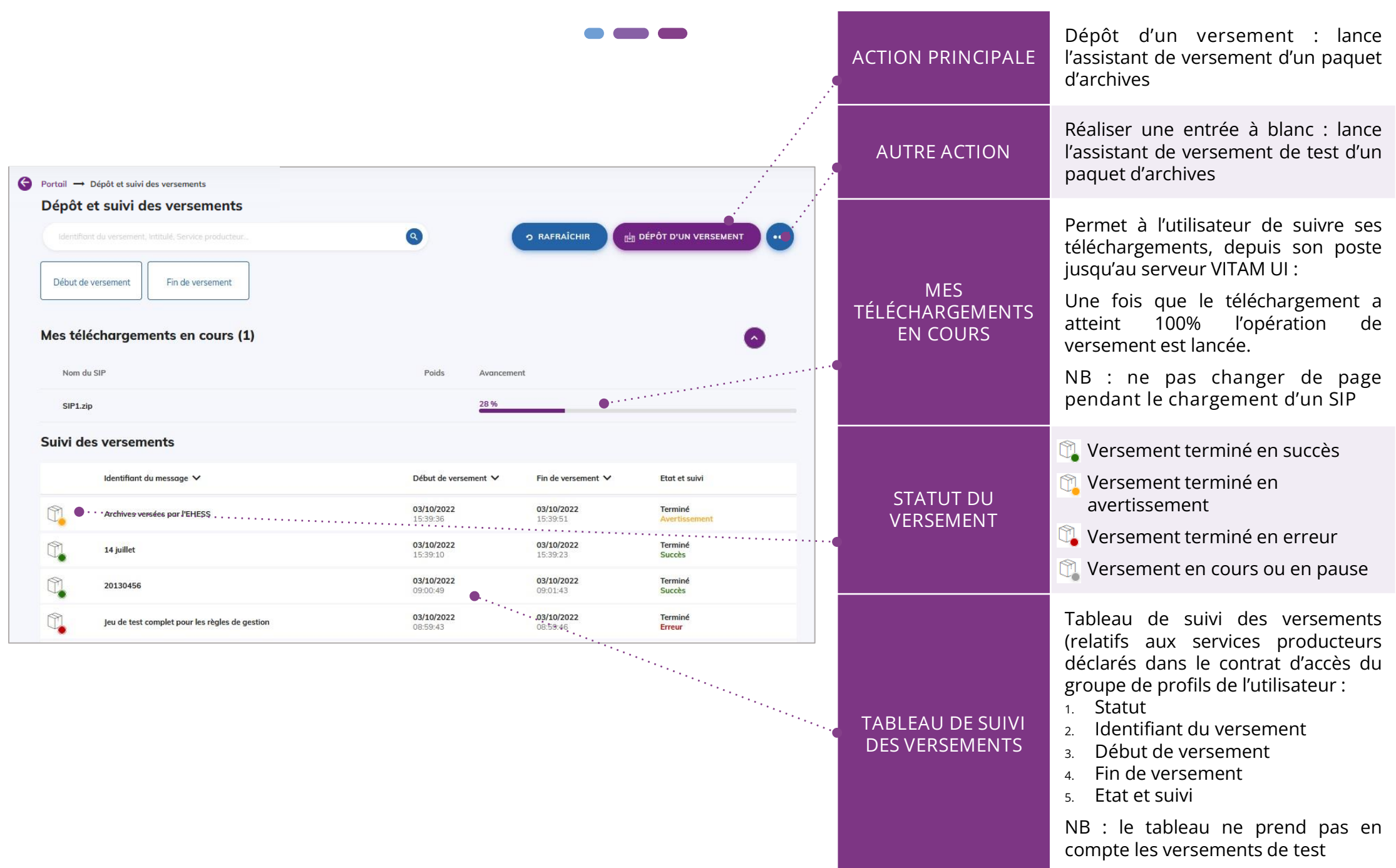

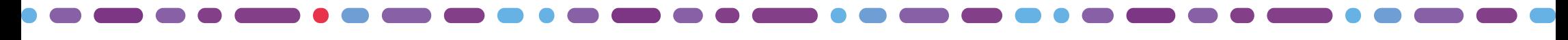

# Réaliser un versement d'archives (1/2)

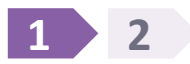

**La première étape permet de glisser-déposer un SIP (format .zip ou .tar) ou de le sélectionner depuis son poste.**

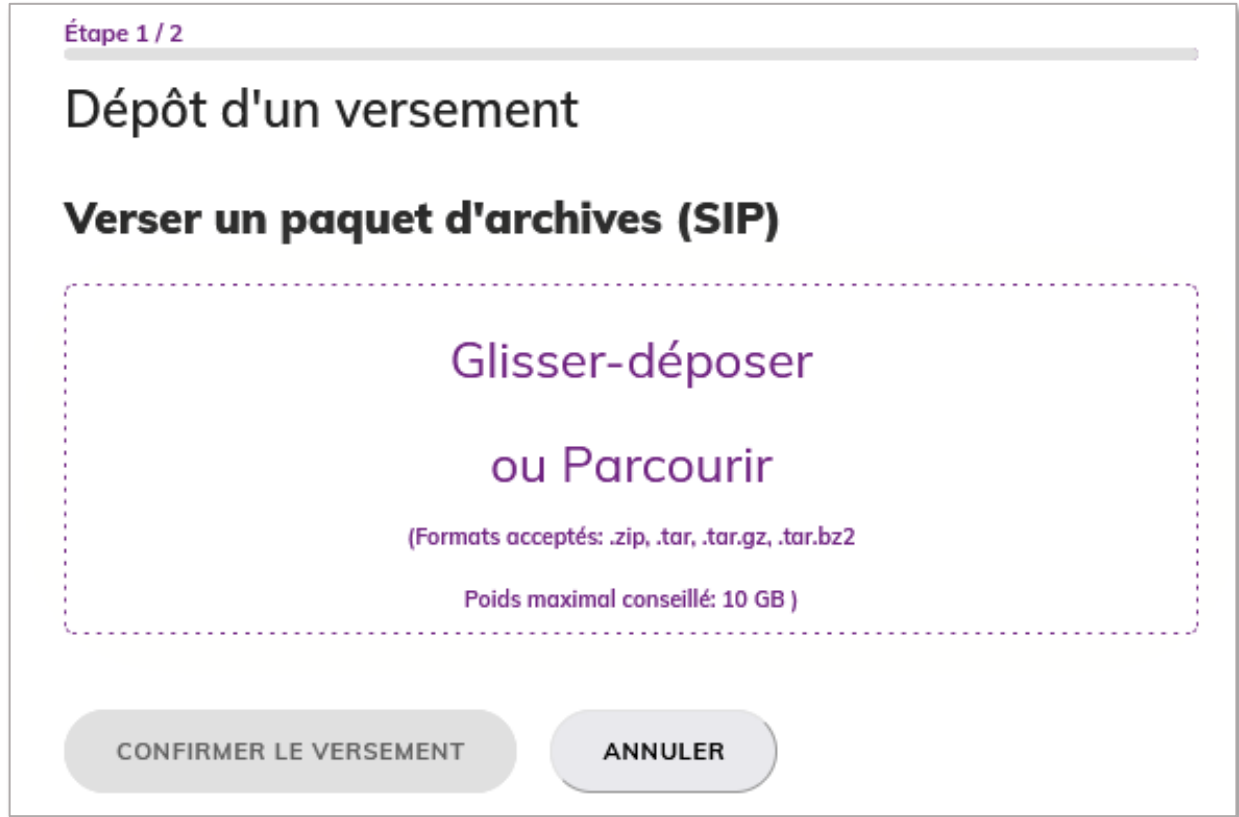

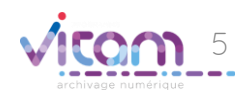

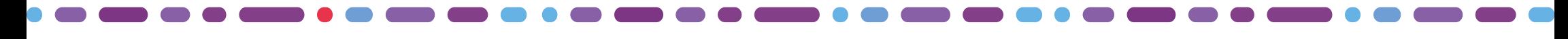

## Réaliser un versement d'archives (2/2)

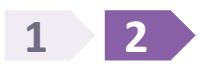

**La seconde étape permet de confirmer ou d'annuler le versement à effectuer.**  Un message d'alerte s'affiche si le fichier n'est pas au bon format

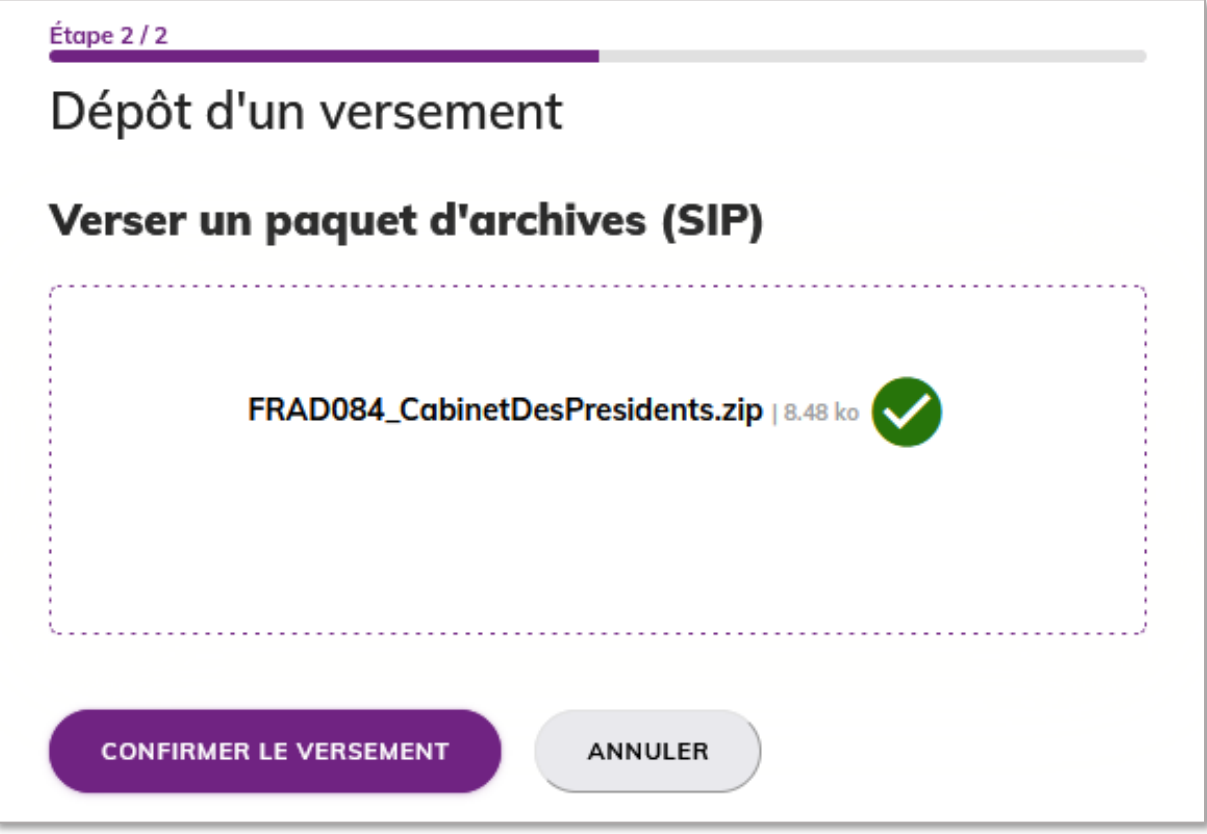

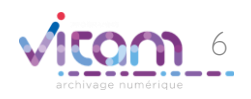

### Consulter le détail d'un versement

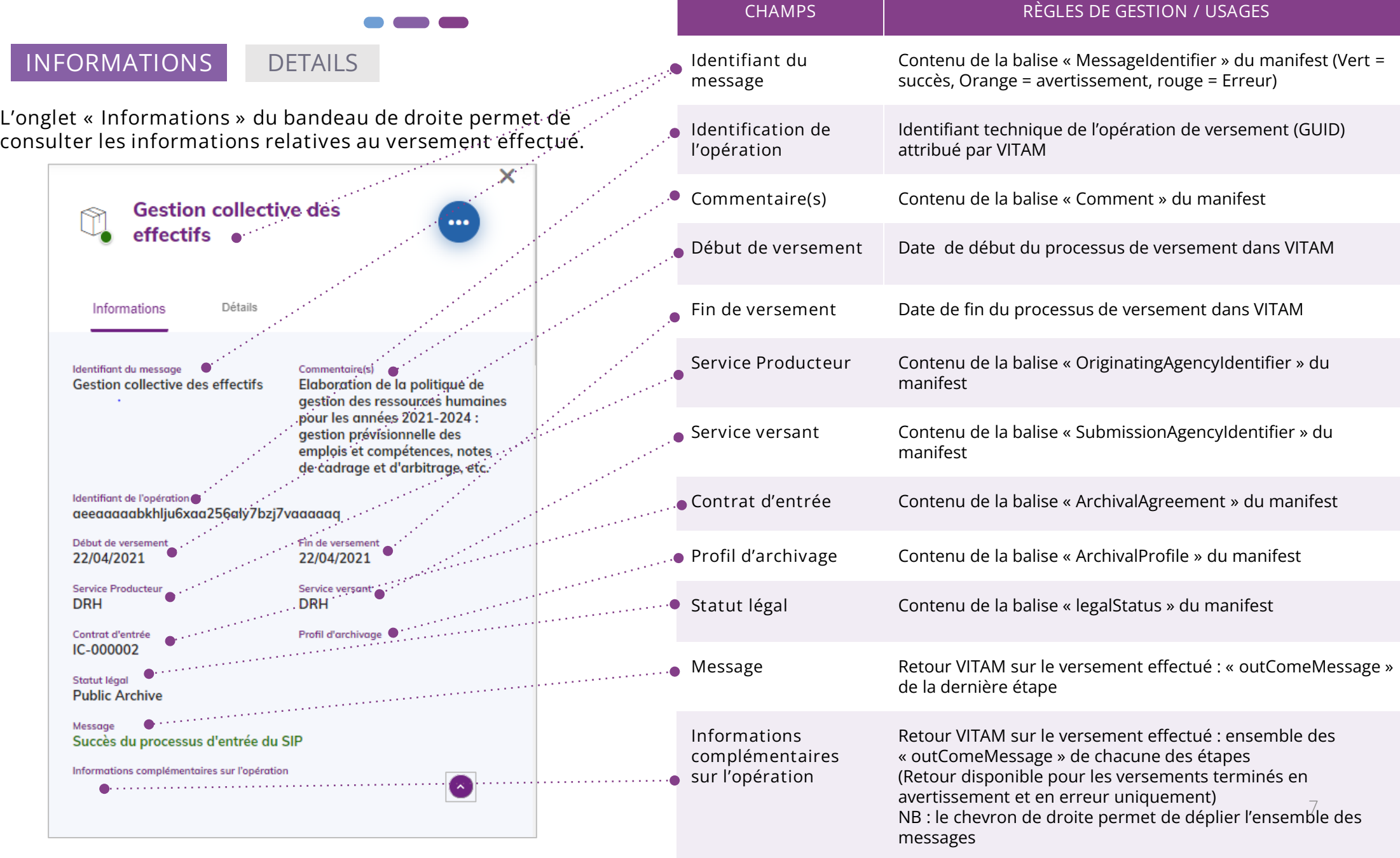

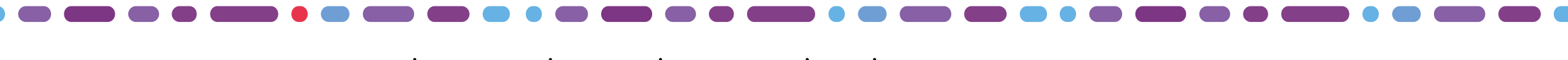

#### Consulter le détail d'un versement

#### INFORMATIONS

**DETAILS**

**L'onglet « Détails » du bandeau de droite permet de consulter l'intégralité des étapes du workflow d'entrée VITAM**

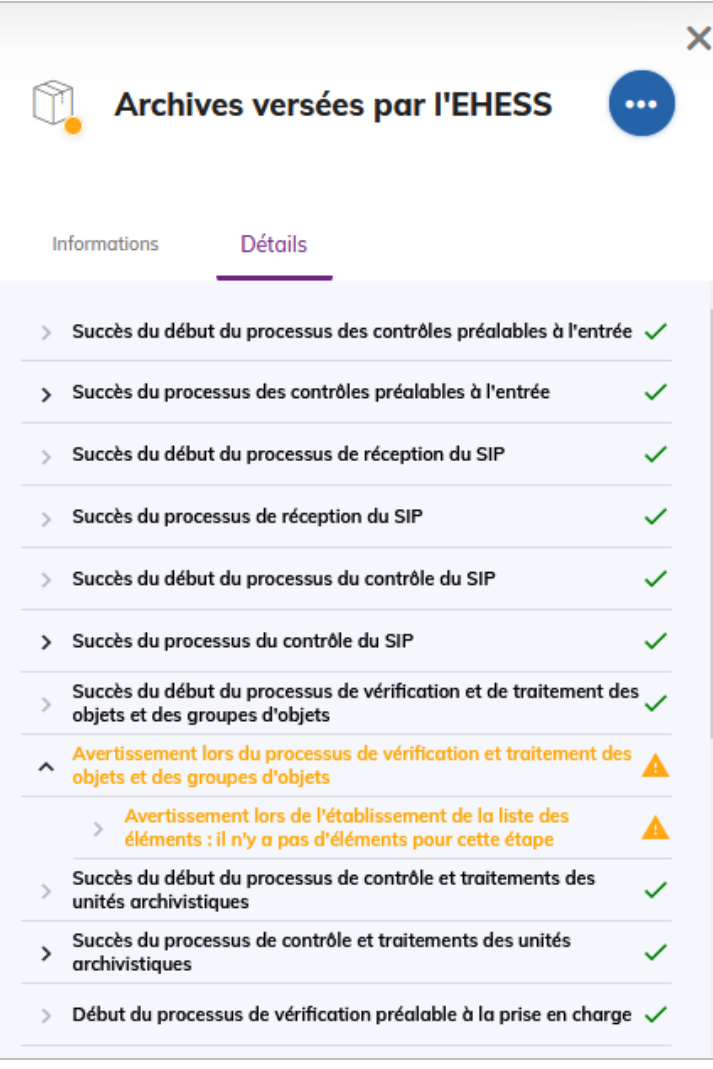

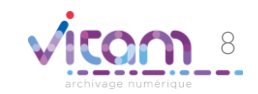

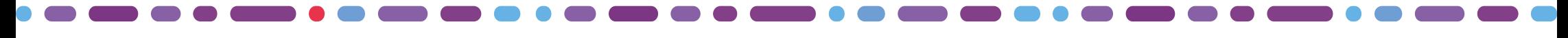

## Télécharger les documents d'un versement

**Le bandeau de droite permet grâce au bouton d'actions secondaires de télécharger les documents relatifs au versement effectué.**

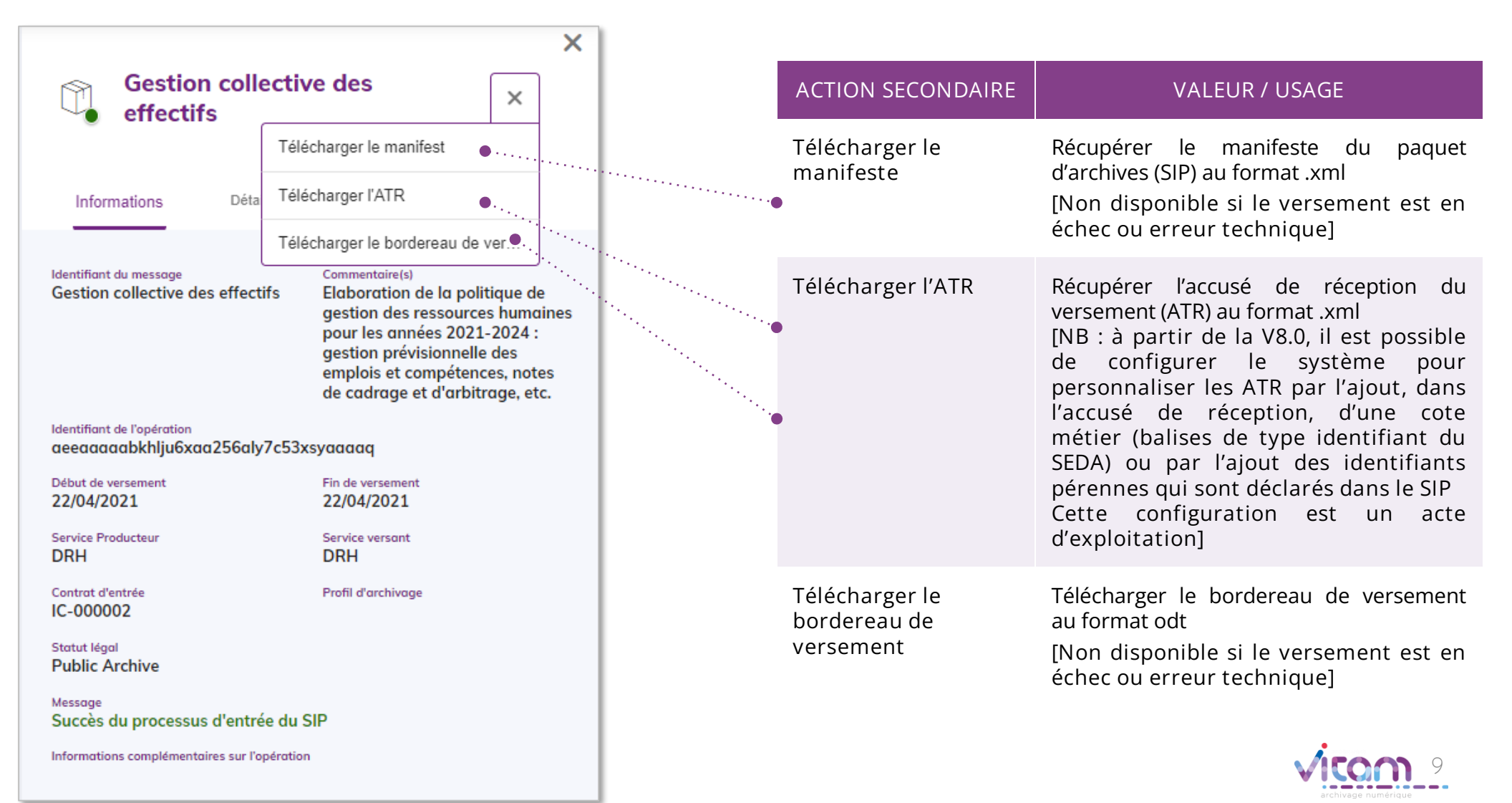

### Consulter le bordereau de versement (1/2)

#### **BORDEREAU DE VERSEMENT**

Le bordereau de versement est composé d' de la liste des

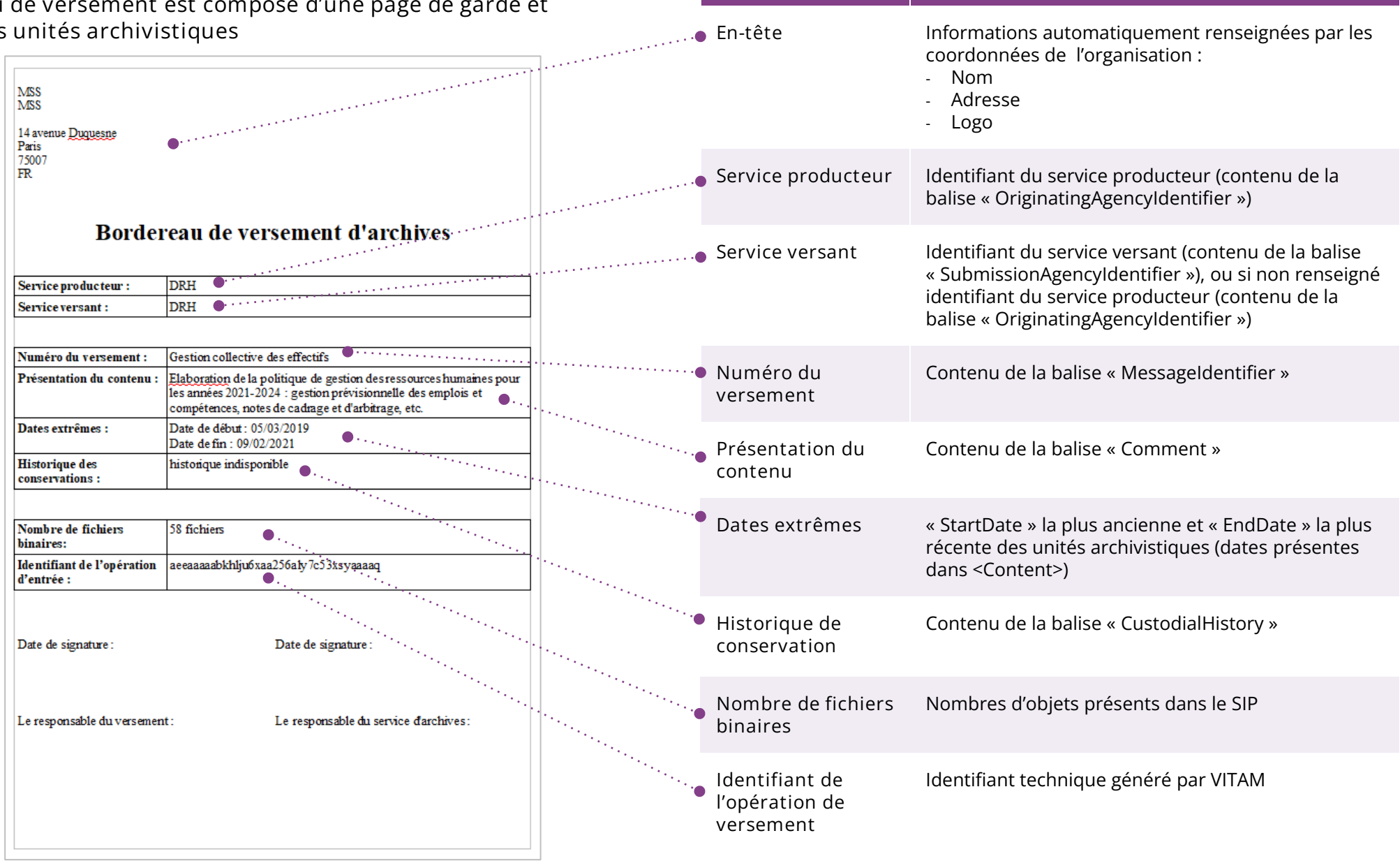

**CHAMPS VALEUR / USAGE**

## Consulter le bordereau de versement (2/2)

**CHAMPS VALEUR / USAGE**

#### **BORDEREAU DE VERSEMENT**

**Le bordereau de versement est composé d'une page de garde et de la liste des unités archivistiques**

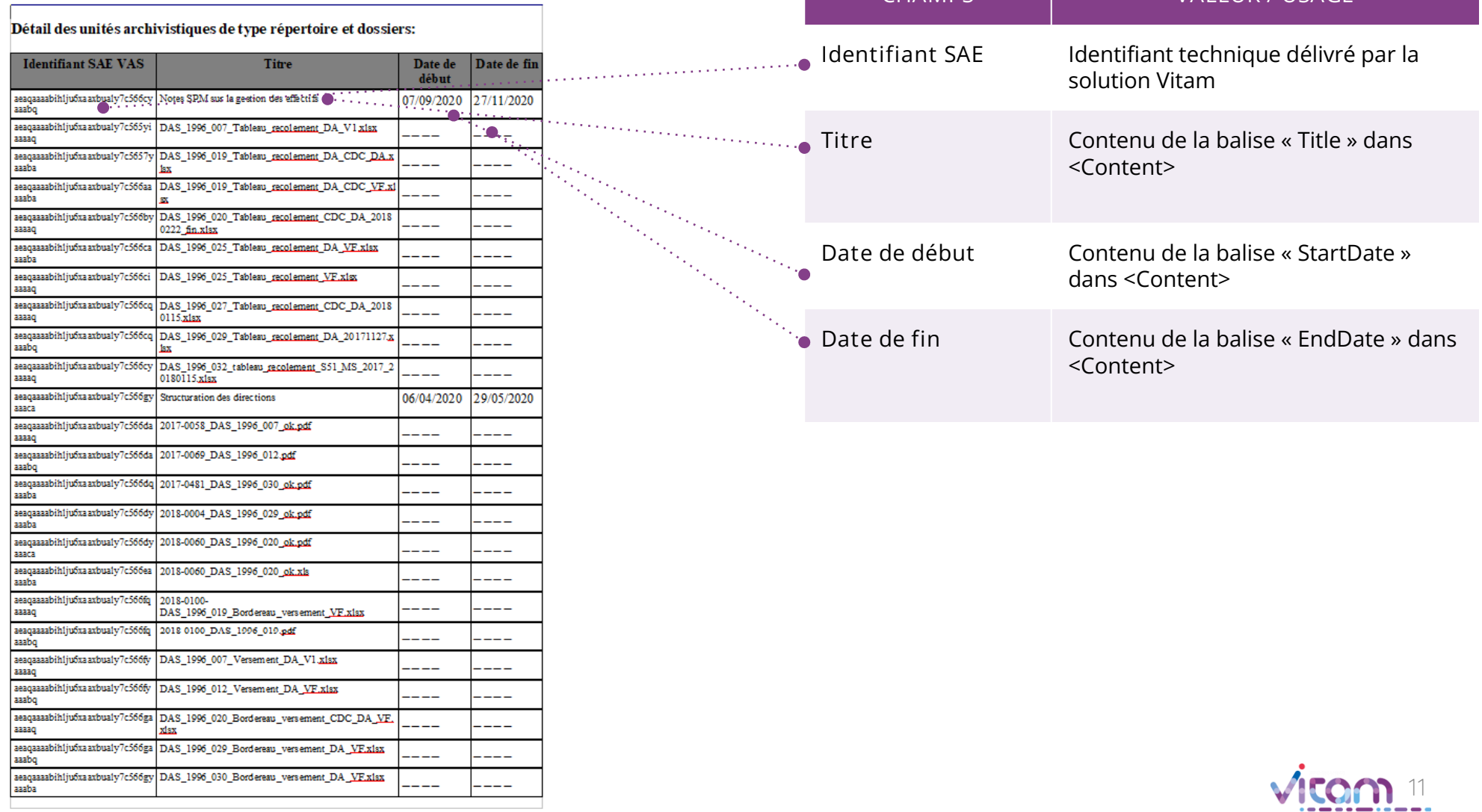

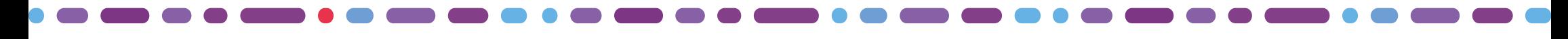

# Réaliser une entrée à blanc (1/2)

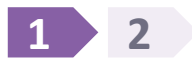

**La première étape permet de glisser-déposer un SIP (format .zip ou .tar) ou de le sélectionner depuis son poste.**

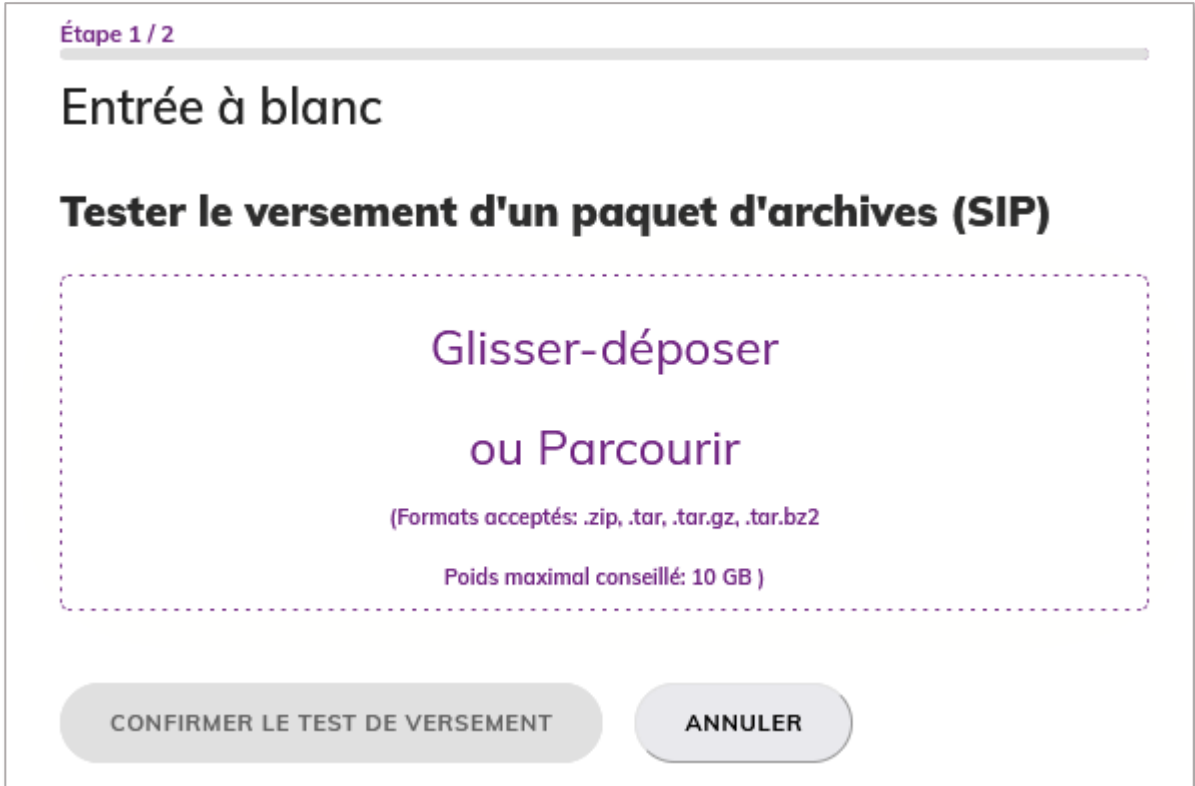

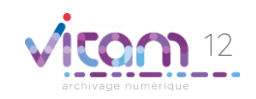

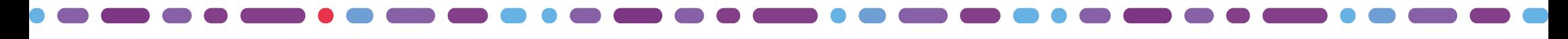

## Réaliser une entrée à blanc (2/2)

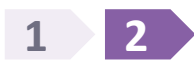

**La seconde étape permet de confirmer ou d'annuler le versement à effectuer.**  Un message d'alerte s'affiche si le fichier n'est pas au bon format

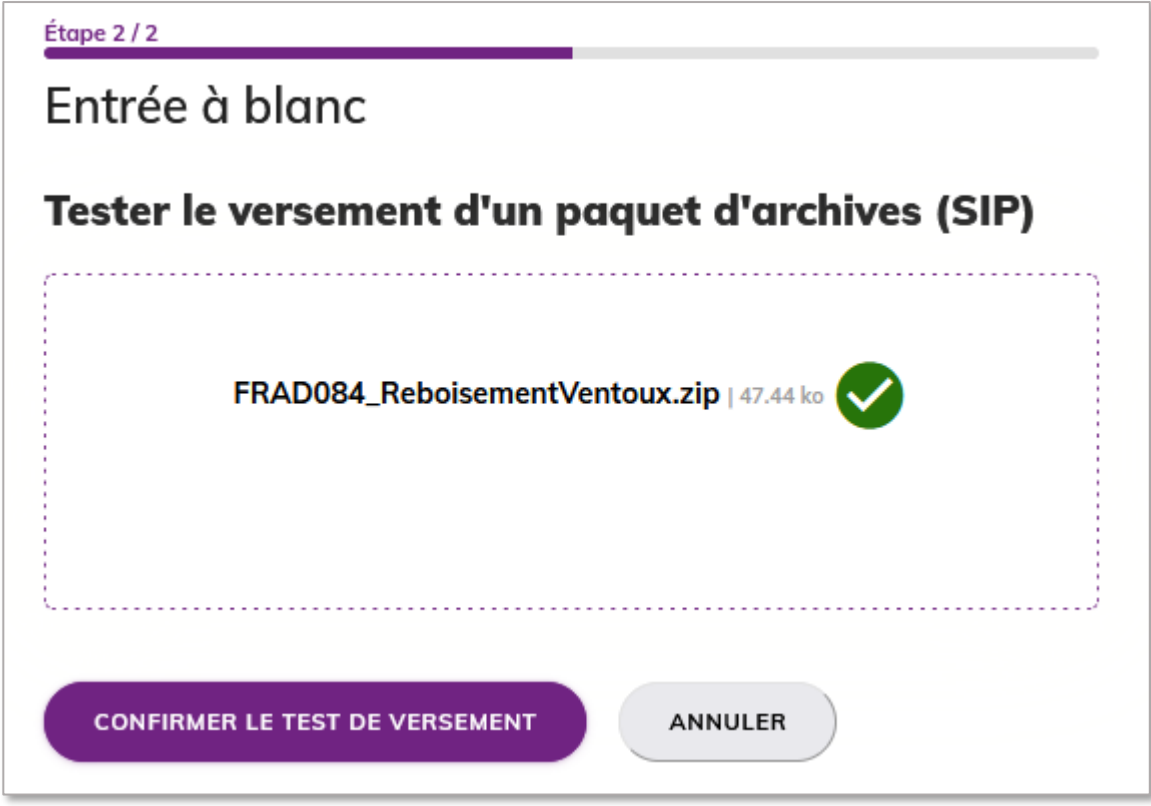

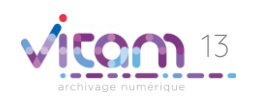

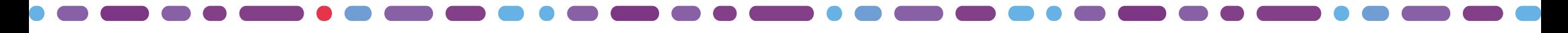

#### Consulter le détail d'une entrée à blanc

**La consultation du détail d'une entrée à blanc s'effectue dans l'APP Journal des opérations en cliquant sur le lien proposé lorsque l'opération a été lancée ou en passant par le journal des opérations.** 

**Lorsque l'opération est terminée, le bouton de téléchargement de l'ATR est disponible.**

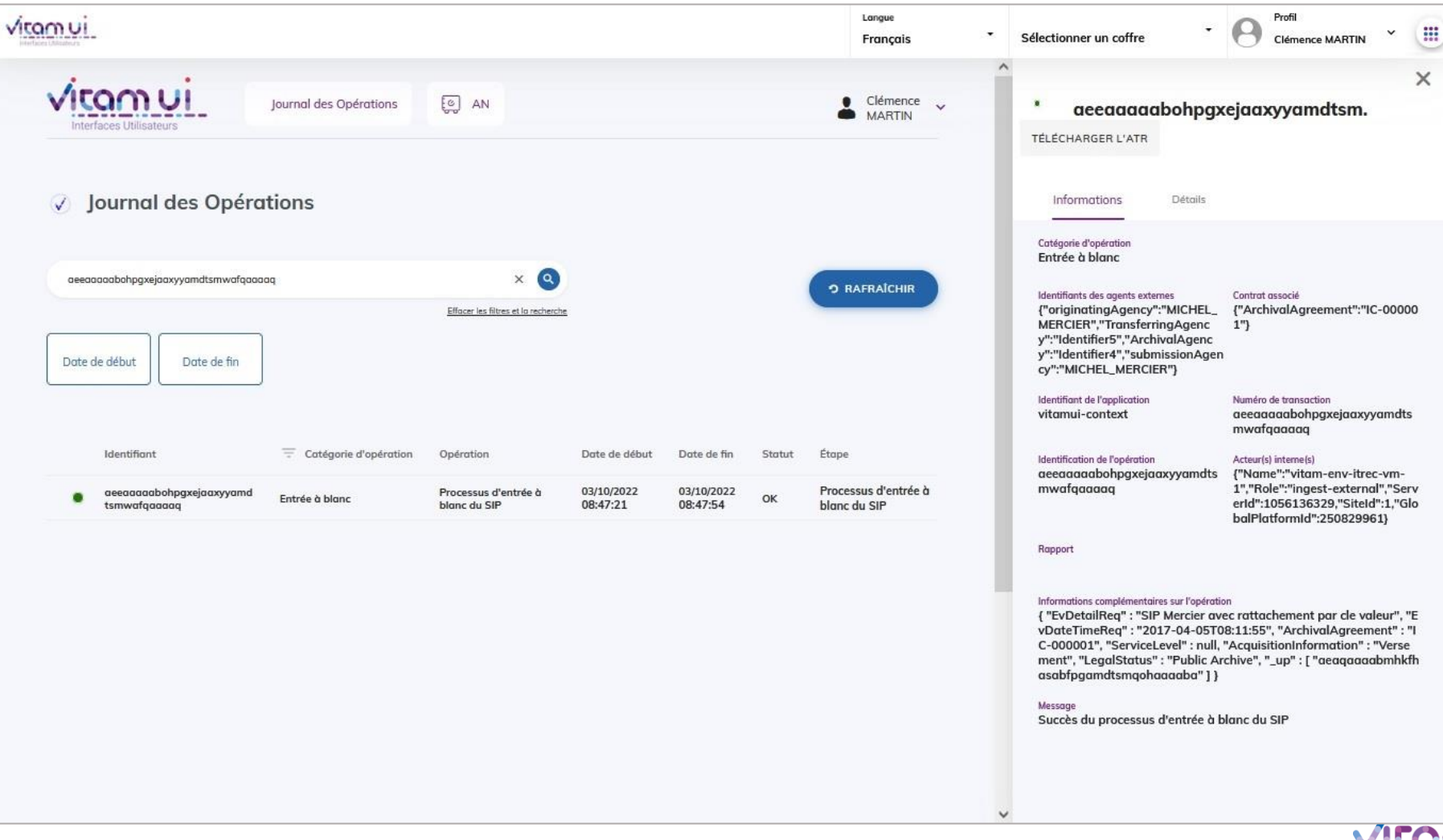

14

#### Programme Vitam  $\bullet$   $\bullet$  $\blacksquare$

 $\mathcal{L}$ 

47 rue de la Chapelle, 75018 Paris – France

Tél. : +33 (0)1 86 69 60 03

www.programmevitam.fr

https://twitter.com/@ProgVitam

https://www.linkedin.com/grps/Programme-Vitam

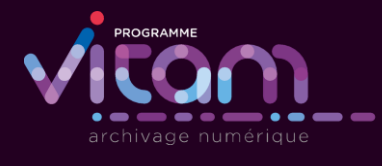

P 12